# Permitted - Getting Site Ready Quick reference guide

1

2

### **Permitted Registration**

- 1. Go to [https://www.permitted.com.au](https://www.permitted.com.au/) and select register
- 2. Enter your details (including your company email address, company ABN, job title etc.) which will link you to the Transurban Site to allow you to get site ready *Note: Company must first be registered with Transurban prior to starting your registration, contact ATAQLD@transurban.com to have company registered*
- 3. You will receive an email with login details
- **Get Site Ready**
	- 1. Login to Permitted and select the orange "Induction Waiting*"* button
	- 2. Read the privacy statement and select "I Agree"
	- 3. Upload a profile photo, emergency contact and required qualifications
		- $\rightarrow$  Qualifications are a government issued Photo ID and OHS White Card
- 4. When asked "Have you completed a Transurban Asset induction before?" select "Yes", enter the expiry date, and upload a copy of the Transurban Asset Induction Certificate (Only .pdf .bmp or .jpg file formats are accepted) – Refer to page 2 for further details
	- $\rightarrow$  If you do not have a copy of the Transurban Asset Induction Certificate, or your induction is expired, select "No" to perform the induction within Permitted.
- 5. After uploading or completing the induction, select "Finish Induction". Your qualifications will be uploaded for verification. Verification can take up to 3 business days to occur.
- 6. Once your qualifications are verified you will be able to create an ATA and be added to other ATAs.

*Further Support – Should you have issues with the above steps, please contact the Transurban Help Desk on [TechnologyServiceDesk@Transurban.com](mailto:TechnologyServiceDesk@Transurban.comor) or 1300 166 214. Please be specific in your request: include reference to the system you need assistance with (Permitted/Maximo), your name, the asset you are accessing, your company, company ABN, and a description of your issue.*

### 3 **Download Mobile App**

The Permitted Mobile App is required anytime you need to sign in or out of a site closure. The App contains a unique QR code which will be scanned at the entry / exit of all Transurban site closures.

1. Go to the App or Play store and download the Permitted App.

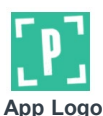

2. Login to the App for the first time to make sure your access works **App Logo**

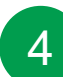

## **How to Confirm your Site Ready**

After completing steps  $1 - 2$ , it will take up to 3 business days for your qualifications to be verified.

### **Check Site Readiness via the Permitted Browser**

- 1. Login to [https://www.permitted.com.au](https://www.permitted.com.au/)
- 2. From the home screen, select "Create" & "Create WAP"

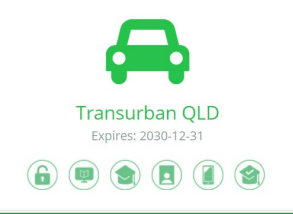

- 3. If your site ready, you'll be able to see your site "Transurban QLD" and all icons will be green.
- 4. If you can't see the "Transurban QLD" site, check the "Show Unready Sites" box.
- 5. Here you can hover over each red icon to see what action is outstanding.

**Check Site Readiness via the Permitted Mobile App**

- 1. Login to the Mobile App
- 2. Tap the "Menu Button" and select "Site Readiness"
- 3. You'll then see all sites and their Site Readiness status. Check to ensure all icons for "Transurban QLD" are green.

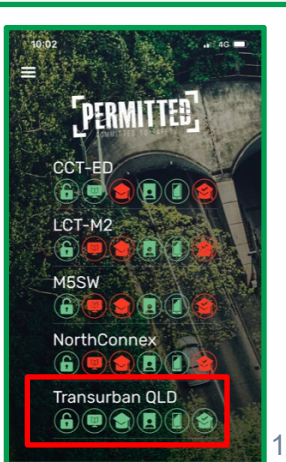